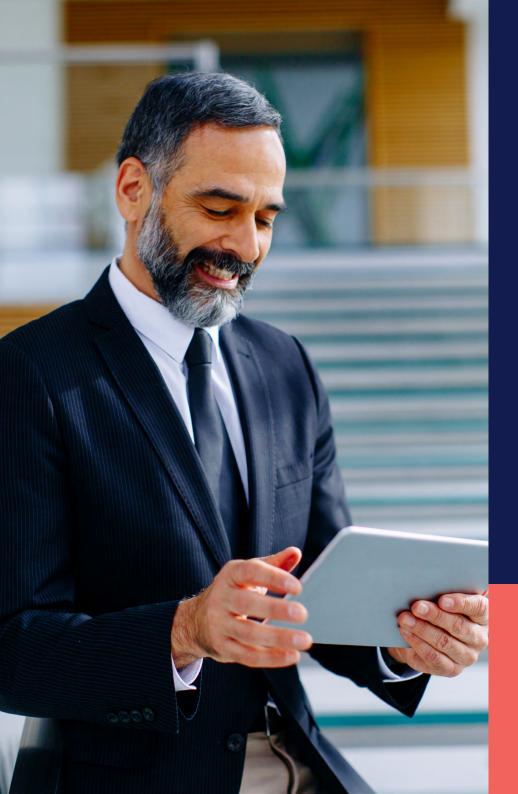

## ADP® Timekeeping Plus Scheduling Support Center Guide

Multiple PTO plans

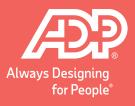

To get to the paid time off plans, click on **Settings**.

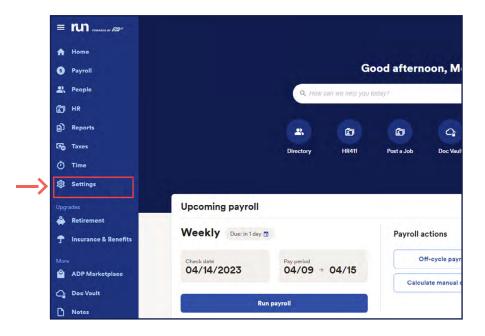

Then, under the **Time** section, select **Paid time off**.

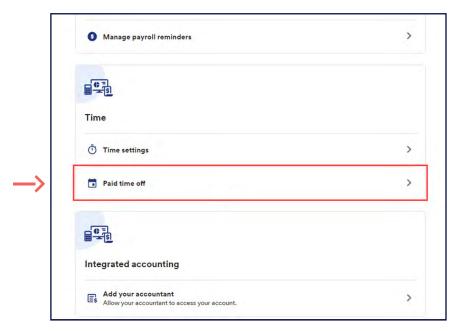

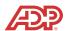

Here, we can see there is already a **Personal** paid time off plan for hourly employees. Timekeeping Plus Scheduling allows you to create multiple plans of the same type for different employee groups.

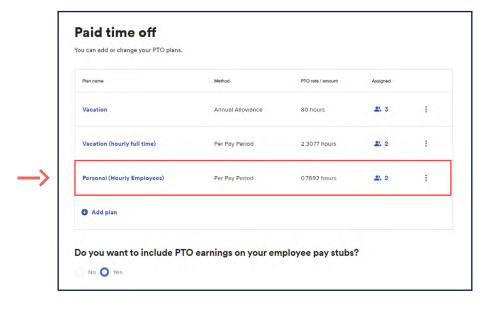

To do this, click on **Add plan**. This will start an intuitive walk-through experience that will assist you in setting up a new plan.

| Plan name                   | Method           | PTO rate / amount | Assigned |   |
|-----------------------------|------------------|-------------------|----------|---|
| Vacation                    | Annual Allowance | 80 hours          | 2, 3     | ŧ |
| Vacation (hourly full time) | Per Pay Period   | 2.3077 hours      | 2 2      | : |
| Personal (Hourly Employees) | Per Pay Period   | 0.7692 hours      | 2 2      | : |
| <b>⊕</b> Add plan           |                  |                   |          |   |

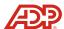

Let's add a new personal plan for salary employees. Choose **Personal**, then click **Next**.

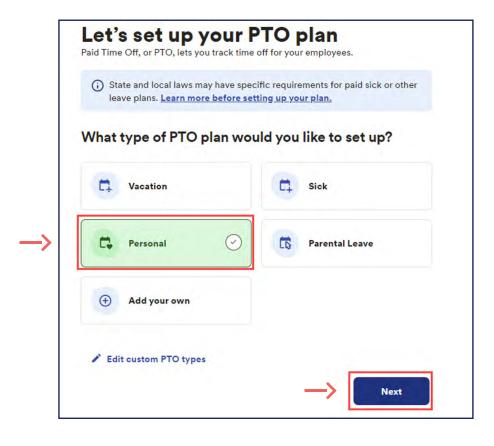

Since this is for **Salary Employees**, let's call it as such. Then, click **Next**.

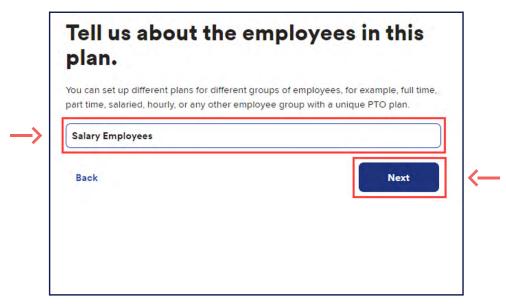

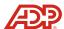

Here, we can choose how the **PTO accrues**. In this example, we are using **Annual allowance** for salary employees. We can also enter the amount of 40 hours. Then, click **Next**.

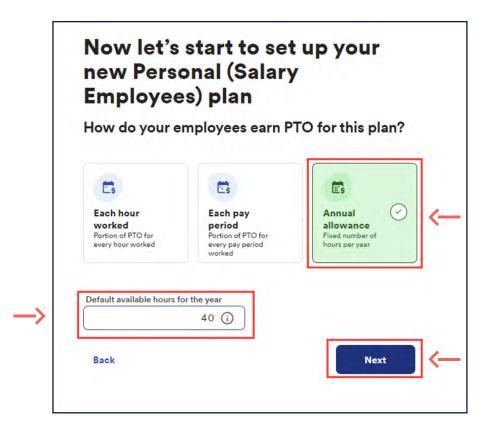

Next, you have the option to **Add work anniversary award** to reward your employees with additional
PTO hours based on how long they have worked
for the company. We can hit **Next** to continue.

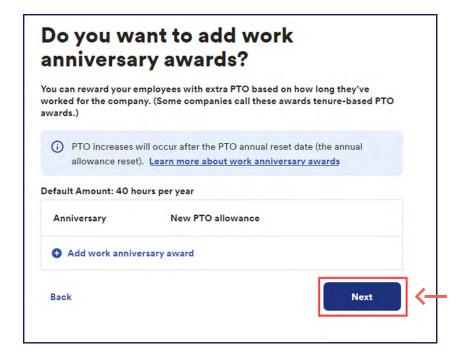

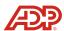

Here, we can choose a reset date for the plan. In this example, we will select **Calendar year** for January 1, then click **Next**.

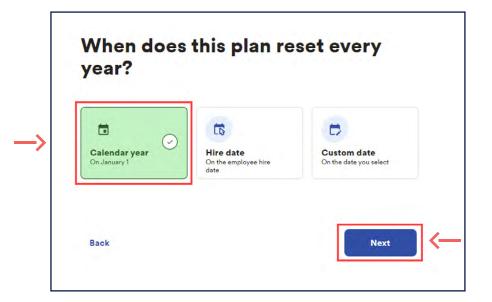

The next section will allow you to choose how you handle unused hours. Selecting **Clear hours** will purge all balances at the end of the year, while the **Carry over hours** option will let you enter an amount employees are allowed to carry over. Hit **Next** once done.

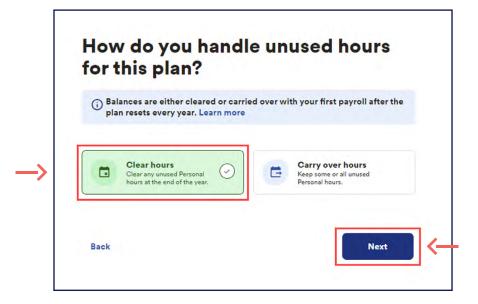

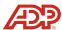

Finally, we have the **Additional options**. In this example, we don't want to assign employees automatically to the plan since this will be a separate plan only for **Salary** employees. **Uncheck** the box and click **Next**.

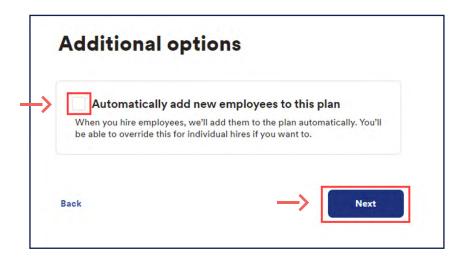

Perform one last check of the plan before finalizing it by clicking **Confirm and add**.

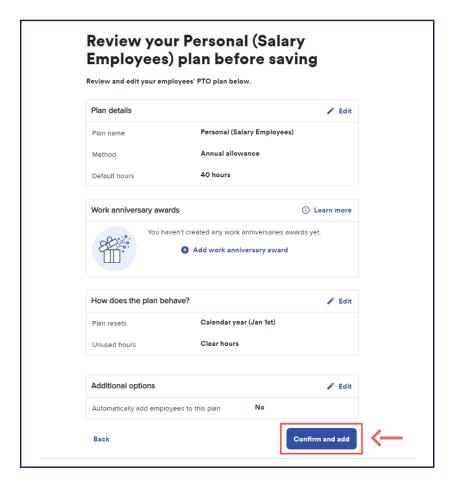

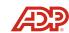

Next, a window will pop up letting you know the plan is ready to go. Let's add our **Salary Employees** to the plan by selecting **Yes**.

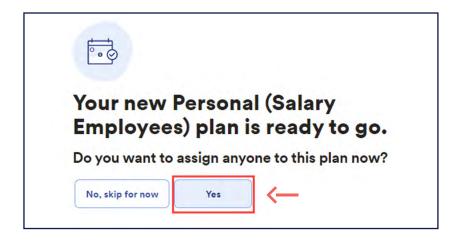

We can choose to assign an employee to the plan by checking the box next to their name, adding in a balance for them, then clicking **Confirm & add**.

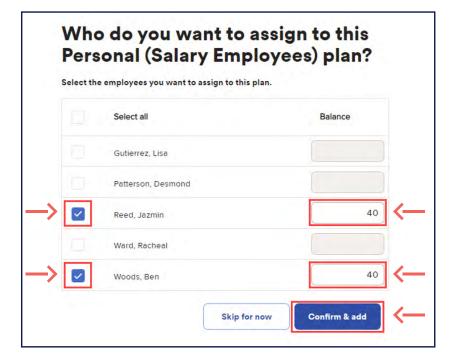

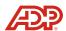

Now we have successfully set up multiple personal PTO plans.

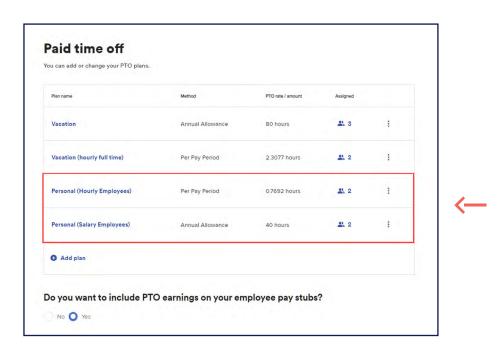

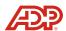